# 快速参考指南

**注意:**有关使用Catalyst Dx\*生化分析仪的详细说明,请参阅《*IDEXX Catalyst Dx\**生化分析仪操作指南》。

# **Catalyst Dx**\***分析仪组件**

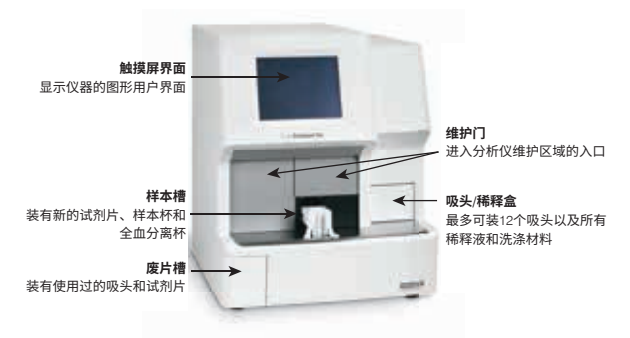

# **所需样本量**

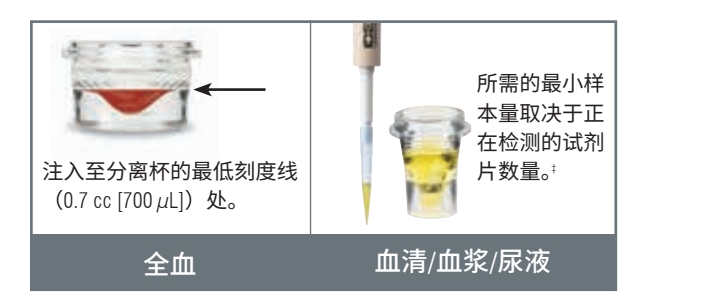

 $^{\ddagger}$ 检测Chem 17 CLIP和电解质时,建议样本量为300  $\mu$ L。

# 1. 点击软件窗口右上角的 ,接着选择关机。 **检测样本**

- 1. 在IDEXX VetLab\* Station上输入样本信息。
- 列表中,点击它,然后点击**Select**(选择)。 2. 一旦样本信息出现在Catalyst Dx主屏幕的Pending (待测样本)
- 3. 选择**样本类型**。
- 1. 设置发票项目以启动Image Request(图像请求)特殊操作。 4. 如果您正在检测NH3试剂片、UPC试剂片或PHBR试剂片,请 选择适用的复选框。
	- 或 5. 指定所需的稀释类型,然后使用上/下箭头指定所需的稀释因 子(总份数)。<br>子(总份数)。
	- 。 点击**下一步**。 2. 问上按压
- 7. 将试剂片和样本装入样本槽中。 注意:如果您正在检测Lyte 4 CLIP,请确保在检测任何其他 CLIP或试剂片之前将其装入样本槽中。
- 3. 点击**Run**(检测)。当分析完成时,结果会自动传送到IDEXX VetLab Station。

#### $\mathcal{L}$ 经实际管理系统: Cornerstone **稀释**

Catalyst Dx分析仪支持自动稀释(分析仪为您混合样本和稀释液) 和手动稀释(需要您在分析仪外完成稀释)。

从独立的ImageVue CR20系统: 孕酮、胆汁酸或电解质检测的样本。请勿对CRP样本进行自动  $\widehat{\kappa}$ 释。 **注意:**请勿稀释正在进行氨、苯巴比妥、果糖胺、总T4、SDMA、 稀释。

# **特殊试剂片(NH3、UPC或PHBR)**

- 如果您正在检测UPC套组或PHBR试剂片,请勿将任何其他CLIP 或试剂片装入样本槽中。
- 如果您正在检测NH3试剂片,请确保在检测任何其他CLIP或试剂 片之前将其装入样本槽中。
- 如果您正在检测UPC套组,请确保将UCRE和UPRO试剂片都装 入样本槽中。
- 如果您在未选择适用的特殊试剂片复选框的情况下检测了特殊 试剂片且/或您未遵循屏幕说明,结果将被标记,您可能收到不 准确的结果。

# **打开维护门**

- 1. 向上按压触摸屏下方的门板。
- 2. 如果门板上方区域有垂直塑料板条(参见下图2a),则用力 下推门板。维护门打开。 或
- 如果门板上方区域有一个金属把手(参见下图2b),则向下 拉门板上方金属把手的两侧,直至听到咔哒声。维护门打开。
- 3. 将手指放在维护门中心下方,然后向上推,直至门锁定到位。

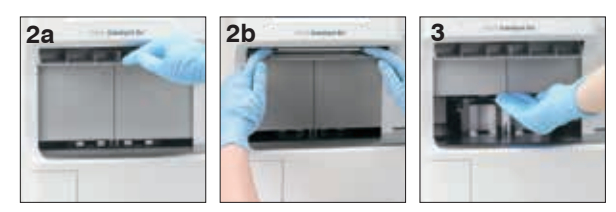

## **关闭维护门**

1. 如果门板上方区域有垂直塑料板条(参见下图1a), 则下推 并按住门板。维护通道门自动关闭。 

或

如果门板上方区域有一个金属把手(参见下图1b),则向下 拉门板上方金属把手的两侧,直至听到咔哒声。维护门自动 关闭。

2. 向上按压触摸屏下方的门板,直至听到咔哒声。

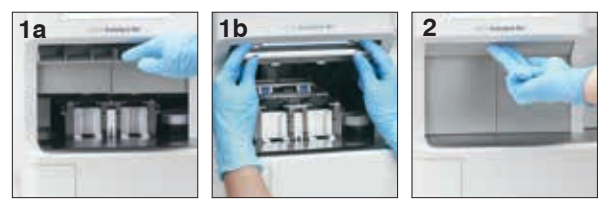

### **清洁和维护**

#### **每月一次**

- 清洁光学窗口、孵育环和白色参考片。
- 如果离心机护罩上有样本,从分析仪上取下护罩,用中性肥皂和 水轻轻清洗,去除残留物。冲洗、充分干燥并装回。
- 清洁后在分析仪上检测质控品。

#### **每季度一次**

取下风扇过滤器,并用真空除尘设备彻底清除污垢或灰尘。

#### **根据需要**

- 及时升级您的分析仪软件。
- 当分析仪提示时,请清洁内部组件。
- 用蘸湿(不是浸湿的)无绒布清洁分析仪外部。中性液体肥皂 可以去除油脂。
- 在清洁分析仪之前,请务必断开电源线。
- 如果屏幕变脏,在干净的布或纸巾上涂抹抗静电屏幕清洁剂(非 氨基)并擦拭屏幕。请勿将清洁剂直接喷在屏幕上。
- 使用蘸70%异丙醇的无绒布清洁废片槽内部。

#### **清洁内部组件**

- 1. 在Catalyst Dx\*触摸屏上,点击**工具**,然后点击**Clean Analyzer** (清洁分析仪)。
- 2. 打开维护门。
- 3. 从样本槽中取出黑色全血分离杯托架、任何全血分离杯或样本 杯,以及白色离心机护罩。然后,使用IDEXX支持的酒精棉片 清洁黑色托架和白色护罩,并将其放回原位。

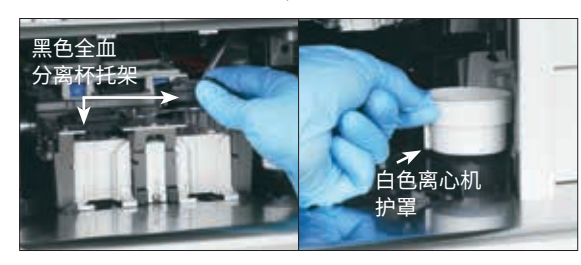

4. 按下中心闩锁并向上抬起,可抬起样本槽组件。

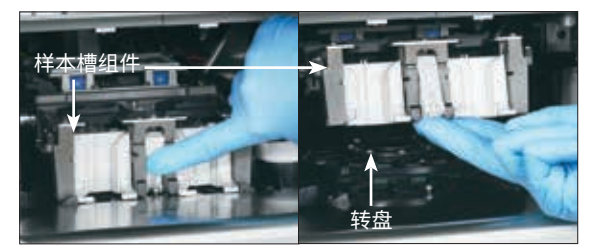

- 5. 向上抬起组件,取下转盘。
- 6. 使用IDEXX支持的酒精棉片,逆时针方向擦拭孵育环轨道(此 时不要擦拭光学或离子窗口)。每次擦拭时使用新纸巾重复 此步骤至少3次。
- 7. 按照步骤6中的说明清洁转盘上的光学、离子窗口和参考片。

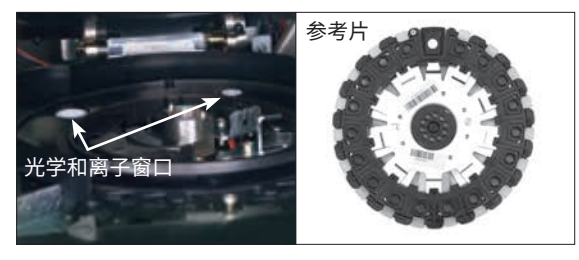

- 8. 使用干燥的光学纸巾擦干光学、离子窗口和参考片,确保清 洁后的组件上不留有任何潮湿痕迹。如果仍有条纹或污迹, 则重复清洁过程。
- 9. 放回转盘。
- 10.放下样本槽组件,确保其锁定到位。
- 11.关闭维护门。
- 12.在Catalyst Dx触摸屏上,点击**Done**(完成)。分析仪初始化 (大约5分钟)。

#### **检测质控品**

- 1. 点击IDEXX VetLab Station主屏幕上的**仪器**。仪器屏幕显示。
- 2. 点击**Catalyst Dx**选项。
- 3. 点击**质控品**。
- 4. 点击您正在使用的质控品批号,然后点击**检测质控品**。
- 5. 点击Catalyst Dx主屏幕上Pending(待测样本)列表中的质控 品信息,然后点击**Load**(装载)。
- 6. 按照屏幕说明装载质控材料,然后点击**Run**(检测)。检测 完成后,您可以使用以下方法查看结果:
	- 点击查看结果消息中的**浏览**(此消息在检测完成时默认 显示),查看结果。
	- 点击IDEXX VetLab Station主屏幕上近期检测结果列表中 的质控品信息,然后点击**浏览**。
	- 点击IDEXX VetLab Station主屏幕上的**记录**,选择您要查 看的质控品信息,点击**View Records**(查看记录),点 击所需的检测结果,然后点击**浏览结果**。

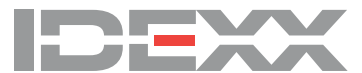